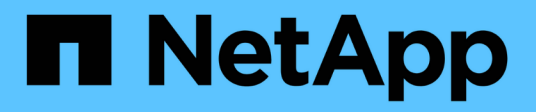

# **Eseguire il provisioning dello storage**

E-Series Systems

NetApp March 22, 2024

This PDF was generated from https://docs.netapp.com/it-it/e-series/vcenter-plugin/vc-olh-provisioningoverview.html on March 22, 2024. Always check docs.netapp.com for the latest.

# **Sommario**

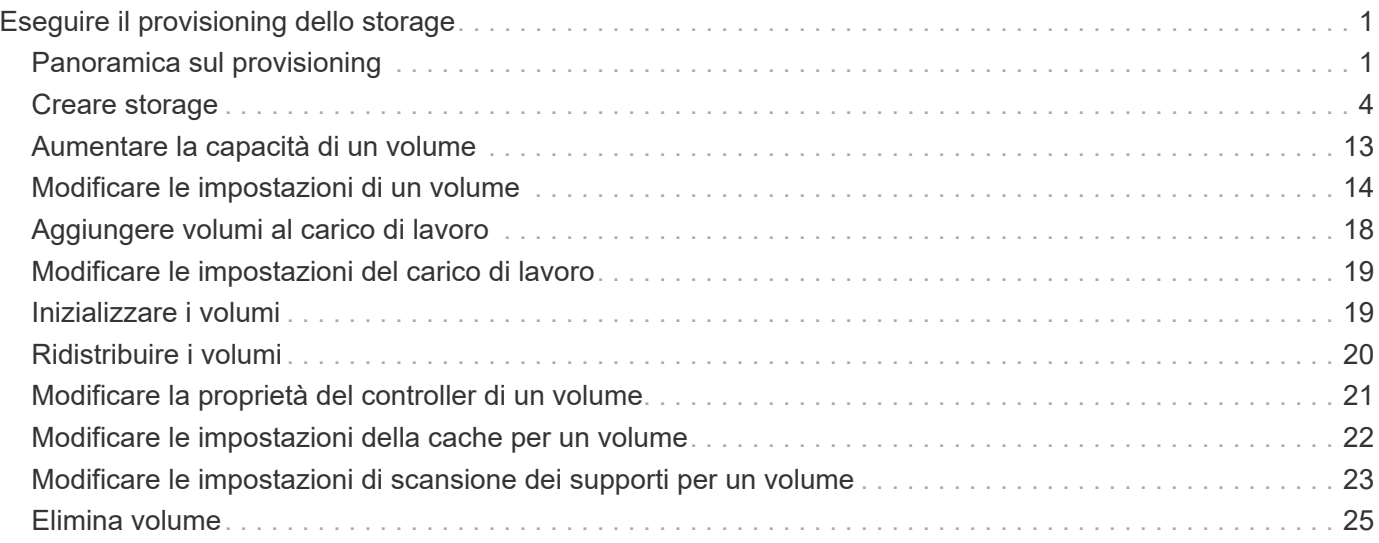

# <span id="page-2-0"></span>**Eseguire il provisioning dello storage**

# <span id="page-2-1"></span>**Panoramica sul provisioning**

Nel plug-in Storage per vCenter, è possibile creare container di dati, chiamati volumi, in modo che l'host possa accedere allo storage sull'array.

### **Tipi di volume e caratteristiche**

I volumi sono container di dati che gestiscono e organizzano lo spazio di storage sull'array di storage.

È possibile creare volumi dalla capacità di storage disponibile sull'array di storage, che consente di organizzare le risorse del sistema. Il concetto di "volumi" è simile all'utilizzo di cartelle/directory su un computer per organizzare i file per un accesso rapido.

I volumi sono l'unico livello di dati visibile agli host. In un ambiente SAN, i volumi vengono mappati ai LUN (Logical Unit Number). Queste LUN conservano i dati utente accessibili mediante uno o più protocolli di accesso host supportati dallo storage array, tra cui FC, iSCSI e SAS.

Ciascun volume di un pool o di un gruppo di volumi può avere le proprie caratteristiche individuali in base al tipo di dati che verranno memorizzati in esso. Alcune di queste caratteristiche includono:

- **Dimensione segmento** Un segmento è la quantità di dati in kilobyte (KiB) che viene memorizzata su un disco prima che lo storage array passi al disco successivo nello stripe (gruppo RAID). La dimensione del segmento è uguale o inferiore alla capacità del gruppo di volumi. La dimensione del segmento è fissa e non può essere modificata per i pool.
- **Capacità** consente di creare un volume dalla capacità libera disponibile in un pool o in un gruppo di volumi. Prima di creare un volume, il pool o il gruppo di volumi deve già esistere e disporre di capacità libera sufficiente per creare il volume.
- **Controller ownership** tutti gli storage array possono avere uno o due controller. Su un array a controller singolo, il carico di lavoro di un volume viene gestito da un singolo controller. Su un array a controller doppio, un volume avrà un controller preferito (A o B) che "possiede" il volume. In una configurazione a controller doppio, la proprietà del volume viene regolata automaticamente utilizzando la funzione di bilanciamento automatico del carico per correggere eventuali problemi di bilanciamento del carico quando i carichi di lavoro si spostano tra i controller. Il bilanciamento automatico del carico fornisce il bilanciamento automatizzato del carico di lavoro i/o e garantisce che il traffico i/o in entrata dagli host sia gestito dinamicamente e bilanciato tra entrambi i controller.
- **Assegnazione del volume** è possibile consentire agli host di accedere a un volume sia quando si crea il volume che in un secondo momento. Tutti gli accessi host vengono gestiti tramite un numero di unità logica (LUN). Gli host rilevano le LUN che, a loro volta, sono assegnate ai volumi. Se si assegna un volume a più host, utilizzare il software di clustering per assicurarsi che il volume sia disponibile per tutti gli host.

Il tipo di host può avere limiti specifici sul numero di volumi a cui l'host può accedere. Tenere presente questa limitazione quando si creano volumi per l'utilizzo da parte di un determinato host.

• **Resource provisioning** — per gli array storage EF600 o EF300, è possibile specificare che i volumi vengano utilizzati immediatamente senza alcun processo di inizializzazione in background. Un volume con provisioning di risorse è un volume denso in un gruppo di volumi o pool SSD, in cui la capacità del disco viene allocata (assegnata al volume) quando viene creato il volume, ma i blocchi disco vengono disallocati (non mappati).

• **Descrivi name** — puoi assegnare un nome a un volume qualsiasi, ma ti consigliamo di renderlo descrittivo.

Durante la creazione del volume, a ciascun volume viene allocata la capacità e viene assegnato un nome, una dimensione del segmento (solo gruppi di volumi), una proprietà del controller e un'assegnazione volume-ahost. I dati dei volumi vengono automaticamente bilanciati in base alle esigenze dei controller.

### **Capacità per i volumi**

I dischi dell'array di storage forniscono la capacità fisica dello storage per i dati. Prima di iniziare a memorizzare i dati, è necessario configurare la capacità allocata in componenti logici noti come pool o gruppi di volumi. Questi oggetti storage vengono utilizzati per configurare, memorizzare, gestire e conservare i dati sull'array di storage.

#### **Capacità di creare ed espandere volumi**

È possibile creare volumi dalla capacità non assegnata o dalla capacità libera in un pool o un gruppo di volumi.

- Quando si crea un volume dalla capacità non assegnata, è possibile creare contemporaneamente un pool o un gruppo di volumi e il volume.
- Quando si crea un volume dalla capacità libera, si crea un volume aggiuntivo su un pool o un gruppo di volumi già esistente.dopo aver espanso la capacità del volume, è necessario aumentare manualmente le dimensioni del file system per ottenere una corrispondenza. Il modo in cui si esegue questa operazione dipende dal file system in uso. Per ulteriori informazioni, consultare la documentazione del sistema operativo host.

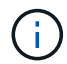

L'interfaccia del plug-in non fornisce un'opzione per creare volumi thin.

#### **Capacità dei volumi riportata**

La capacità del volume riportata è uguale alla quantità di capacità dello storage fisico allocata. Deve essere presente l'intera quantità di capacità dello storage fisico. Lo spazio fisicamente allocato è uguale allo spazio riportato all'host.

Di norma, si imposta la capacità del volume indicata come capacità massima a cui si pensa che il volume crescerà. I volumi offrono performance elevate e prevedibili per le applicazioni, soprattutto perché tutta la capacità dell'utente viene riservata e allocata al momento della creazione.

#### **Limiti di capacità**

La capacità minima di un volume è di 1 MiB e la capacità massima è determinata dal numero e dalla capacità dei dischi nel pool o nel gruppo di volumi.

Quando si aumenta la capacità di un volume segnalata, tenere presenti le seguenti linee guida:

- È possibile specificare fino a tre cifre decimali (ad esempio, 65.375 GiB).
- La capacità deve essere inferiore o uguale al massimo disponibile nel gruppo di volumi. Quando si crea un volume, viene preallocata una certa capacità aggiuntiva per la migrazione DSS (Dynamic Segment Size). La migrazione DSS è una funzione del software che consente di modificare le dimensioni dei segmenti di un volume.
- Alcuni sistemi operativi host supportano volumi superiori a 2 TIB (la capacità massima indicata è determinata dal sistema operativo host). Infatti, alcuni sistemi operativi host supportano fino a 128 volumi

TIB. Per ulteriori informazioni, consultare la documentazione del sistema operativo host.

### **Carichi di lavoro specifici dell'applicazione**

Quando si crea un volume, si seleziona un carico di lavoro per personalizzare la configurazione dell'array di storage per un'applicazione specifica.

Un workload è un oggetto storage che supporta un'applicazione. È possibile definire uno o più carichi di lavoro o istanze per applicazione. Per alcune applicazioni, il sistema configura il carico di lavoro in modo che contenga volumi con caratteristiche di volume sottostanti simili. Queste caratteristiche dei volumi sono ottimizzate in base al tipo di applicazione supportata dal carico di lavoro. Ad esempio, se si crea un carico di lavoro che supporta un'applicazione Microsoft SQL Server e successivamente si creano volumi per tale carico di lavoro, le caratteristiche del volume sottostante sono ottimizzate per supportare Microsoft SQL Server.

Durante la creazione del volume, il sistema richiede di rispondere alle domande sull'utilizzo di un carico di lavoro. Ad esempio, se si creano volumi per Microsoft Exchange, viene chiesto quante cassette postali sono necessarie, quali sono i requisiti medi di capacità delle caselle postali e quante copie del database si desidera. Il sistema utilizza queste informazioni per creare una configurazione ottimale del volume, che può essere modificata in base alle esigenze. In alternativa, è possibile saltare questo passaggio nella sequenza di creazione del volume.

#### **Tipi di carichi di lavoro**

È possibile creare due tipi di carichi di lavoro: Specifici dell'applicazione e altri.

- **Specifico dell'applicazione** quando si creano volumi utilizzando un carico di lavoro specifico dell'applicazione, il sistema consiglia una configurazione del volume ottimizzata per ridurre al minimo i conflitti tra i/o del carico di lavoro dell'applicazione e altro traffico dall'istanza dell'applicazione. Le caratteristiche del volume come il tipo di i/o, le dimensioni del segmento, la proprietà del controller e la cache di lettura e scrittura sono automaticamente consigliate e ottimizzate per i carichi di lavoro creati per i seguenti tipi di applicazioni.
	- Microsoft SQL Server
	- Server Microsoft Exchange
	- Applicazioni di videosorveglianza
	- VMware ESXi (per volumi da utilizzare con Virtual Machine file System)

È possibile rivedere la configurazione del volume consigliata e modificare, aggiungere o eliminare i volumi e le caratteristiche consigliate dal sistema utilizzando la finestra di dialogo Add/Edit Volumes (Aggiungi/Modifica volumi).

• **Altri (o applicazioni senza supporto specifico per la creazione di volumi)** — Altri carichi di lavoro utilizzano una configurazione del volume che è necessario specificare manualmente quando si desidera creare un carico di lavoro non associato a un'applicazione specifica o se il sistema non dispone di ottimizzazione integrata per l'applicazione che si intende utilizzare sull'array di storage. Specificare manualmente la configurazione del volume utilizzando la finestra di dialogo Add/Edit Volumes (Aggiungi/Modifica volumi).

#### **Viste delle applicazioni e dei workload**

Per visualizzare applicazioni e carichi di lavoro, avviare System Manager. Da questa interfaccia è possibile visualizzare le informazioni associate a un carico di lavoro specifico dell'applicazione in due modi diversi:

• È possibile selezionare la scheda Applications & workload (applicazioni e carichi di lavoro) nel riquadro

Volumes (volumi) per visualizzare i volumi dell'array di storage raggruppati per carico di lavoro e il tipo di applicazione a cui è associato il carico di lavoro.

• È possibile selezionare la scheda applicazioni e carichi di lavoro nel riquadro prestazioni per visualizzare le metriche delle performance (latenza, IOPS e MB) per gli oggetti logici. Gli oggetti sono raggruppati in base all'applicazione e al carico di lavoro associato. Raccogliendo questi dati sulle performance a intervalli regolari, è possibile stabilire misurazioni di riferimento e analizzare i trend, che possono aiutare a indagare i problemi relativi alle performance di i/O.

### <span id="page-5-0"></span>**Creare storage**

Nel plug-in di storage per vCenter, è possibile creare lo storage creando prima un carico di lavoro per un tipo di applicazione specifico. In seguito, è possibile aggiungere capacità di storage al carico di lavoro creando volumi con caratteristiche di volume sottostanti simili.

### **Fase 1: Creazione di carichi di lavoro**

Un workload è un oggetto storage che supporta un'applicazione. È possibile definire uno o più carichi di lavoro o istanze per applicazione.

#### **A proposito di questa attività**

Per alcune applicazioni, il sistema configura il carico di lavoro in modo che contenga volumi con caratteristiche di volume sottostanti simili. Queste caratteristiche dei volumi sono ottimizzate in base al tipo di applicazione supportata dal carico di lavoro. Ad esempio, se si crea un carico di lavoro che supporta un'applicazione Microsoft SQL Server e successivamente si creano volumi per tale carico di lavoro, le caratteristiche del volume sottostante sono ottimizzate per supportare Microsoft SQL Server.

Il sistema consiglia una configurazione del volume ottimizzata solo per i seguenti tipi di applicazione:

- Microsoft SQL Server
- Server Microsoft Exchange
- Videosorveglianza
- VMware ESXi (per volumi da utilizzare con Virtual Machine file System)

#### **Fasi**

- 1. Dalla pagina Manage (Gestione), selezionare l'array di storage.
- 2. Selezionare **Provisioning › Manage Volumes** (Gestione volumi).
- 3. Selezionare **Create › workload** (Crea[carico di lavoro]).

Viene visualizzata la finestra di dialogo Create Application workload (Crea carico di lavoro applicazione).

- 4. Utilizzare l'elenco a discesa per selezionare il tipo di applicazione per cui si desidera creare il carico di lavoro, quindi digitare un nome per il carico di lavoro.
- 5. Fare clic su **Create** (Crea).

### **Fase 2: Creazione di volumi**

È possibile creare volumi per aggiungere capacità di storage a un carico di lavoro specifico dell'applicazione e rendere visibili i volumi creati a un host o a un cluster host specifico.

#### **A proposito di questa attività**

La maggior parte dei tipi di applicazioni utilizza per impostazione predefinita una configurazione di volume definita dall'utente, mentre altri tipi hanno una configurazione smart applicata alla creazione di un volume. Ad esempio, se si creano volumi per un'applicazione Microsoft Exchange, viene chiesto quante cassette postali sono necessarie, quali sono i requisiti medi di capacità delle caselle postali e quante copie del database si desidera. Il sistema utilizza queste informazioni per creare una configurazione ottimale del volume, che può essere modificata in base alle esigenze.

È possibile creare volumi dal **Provisioning › Gestisci volumi › Crea › volumi** o dal **Provisioning › Configura pool e gruppi di volumi › Crea › volumi**. La procedura è la stessa per entrambe le selezioni.

Il processo di creazione di un volume è una procedura a più fasi.

#### **Fase 2a: Selezionare l'host per un volume**

Nella prima fase, è possibile selezionare un host o un cluster host specifico per il volume oppure scegliere di assegnare l'host in un secondo momento.

#### **Prima di iniziare**

Assicurarsi che:

- Sono stati definiti host o cluster di host validi (andare al **Provisioning › Configure hosts**).
- Sono stati definiti gli identificatori delle porte host per l'host.
- La connessione host deve supportare Data Assurance (da) se si intende creare volumi abilitati da. Se una delle connessioni host sui controller dello storage array non supporta il da, gli host associati non possono accedere ai dati sui volumi abilitati da.

#### **A proposito di questa attività**

Tenere presenti queste linee guida quando si assegnano i volumi:

- Il sistema operativo di un host può avere limiti specifici sul numero di volumi a cui l'host può accedere. Tenere presente questa limitazione quando si creano volumi per l'utilizzo da parte di un determinato host.
- È possibile definire un'assegnazione per ciascun volume nell'array di storage.
- I volumi assegnati vengono condivisi tra i controller dell'array di storage.
- Lo stesso numero di unità logica (LUN) non può essere utilizzato due volte da un host o da un cluster host per accedere a un volume. È necessario utilizzare un LUN univoco.
- Se si desidera accelerare il processo di creazione dei volumi, è possibile saltare la fase di assegnazione dell'host in modo che i volumi appena creati vengano inizializzati offline.

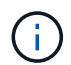

L'assegnazione di un volume a un host non riesce se si tenta di assegnare un volume a un cluster di host che è in conflitto con un'assegnazione stabilita per un host nei cluster di host.

#### **Fasi**

- 1. Dalla pagina Manage (Gestione), selezionare l'array di storage.
- 2. Selezionare **Provisioning › Manage Volumes** (Gestione volumi).
- 3. Selezionare **Create › Volumes** (Crea[volumi]).

Viene visualizzata la finestra di dialogo Select host (Seleziona host).

- 4. Dall'elenco a discesa, selezionare un host o un cluster host specifico al quale assegnare i volumi oppure scegliere di assegnare l'host o il cluster host in un secondo momento.
- 5. Per continuare la sequenza di creazione del volume per l'host o il cluster host selezionato, fare clic su **Avanti.**

Viene visualizzata la finestra di dialogo Select workload (Seleziona carico di lavoro).

#### **Fase 2b: Selezionare un carico di lavoro per un volume**

Nella seconda fase, selezionare un workload per personalizzare la configurazione dello storage array per un'applicazione specifica, ad esempio VMware.

#### **A proposito di questa attività**

Questa attività descrive come creare volumi per un carico di lavoro. In genere, un carico di lavoro contiene volumi con caratteristiche simili, ottimizzati in base al tipo di applicazione supportata dal carico di lavoro. È possibile definire un workload in questa fase oppure selezionare i workload esistenti.

Tenere presenti le seguenti linee guida:

- Quando si utilizza un carico di lavoro specifico dell'applicazione, il sistema consiglia una configurazione del volume ottimizzata per ridurre al minimo i conflitti tra i/o del carico di lavoro dell'applicazione e altro traffico proveniente dall'istanza dell'applicazione. È possibile rivedere la configurazione del volume consigliata, quindi modificare, aggiungere o eliminare i volumi e le caratteristiche consigliate dal sistema utilizzando la finestra di dialogo Add/Edit Volumes (Aggiungi/Modifica volumi) (disponibile nella fase successiva).
- Quando si utilizzano altri tipi di applicazioni, è possibile specificare manualmente la configurazione del volume utilizzando la finestra di dialogo Add/Edit Volumes (Aggiungi/Modifica volumi) (disponibile nella fase successiva).

#### **Fasi**

- 1. Effettuare una delle seguenti operazioni:
	- Selezionare l'opzione **Create Volumes for a existing workload** (Crea volumi per un carico di lavoro esistente), quindi selezionare il carico di lavoro dall'elenco a discesa.
	- Selezionare l'opzione **Create a new workload** (Crea nuovo carico di lavoro) per definire un nuovo carico di lavoro per un'applicazione supportata o per "altre" applicazioni, quindi attenersi alla seguente procedura:
		- Dall'elenco a discesa, selezionare il nome dell'applicazione per cui si desidera creare il nuovo workload. Selezionare una delle "altre" voci se l'applicazione che si desidera utilizzare su questo array di storage non è elencata.
		- Immettere un nome per il carico di lavoro che si desidera creare.
- 2. Fare clic su **Avanti**.
- 3. Se il carico di lavoro è associato a un tipo di applicazione supportato, inserire le informazioni richieste; in caso contrario, passare alla fase successiva.

#### **Fase 2c: Aggiunta o modifica di volumi**

Nel terzo passaggio, definire la configurazione del volume.

#### **Prima di iniziare**

• I pool o i gruppi di volumi devono disporre di capacità libera sufficiente.

- Il numero massimo di volumi consentito in un gruppo di volumi è 256.
- Il numero massimo di volumi consentiti in un pool dipende dal modello di sistema di storage:
	- 2,048 volumi (serie EF600 ed E5700)
	- 1,024 volumi (EF300)
	- 512 volumi (serie E2800)
- Per creare un volume abilitato per Data Assurance (da), la connessione host che si intende utilizzare deve supportare da.
	- Se si desidera creare un volume abilitato da, selezionare un pool o un gruppo di volumi che supporti da (cercare **Sì** accanto a "da" nella tabella dei candidati del pool e del gruppo di volumi).
	- Le funzionalità DA vengono presentate a livello di pool e gruppo di volumi. LA protezione DA verifica e corregge gli errori che potrebbero verificarsi quando i dati vengono trasferiti attraverso i controller fino ai dischi. La selezione di un pool o di un gruppo di volumi da-capable per il nuovo volume garantisce il rilevamento e la correzione degli errori.
	- Se una delle connessioni host sui controller dello storage array non supporta il da, gli host associati non possono accedere ai dati sui volumi abilitati da.
- Per creare un volume abilitato alla protezione, è necessario creare una chiave di sicurezza per l'array di storage.
	- Se si desidera creare un volume abilitato per la protezione, selezionare un pool o un gruppo di volumi che supporti la protezione (cercare Sì accanto a "abilitato per la protezione" nella tabella dei candidati del pool e del gruppo di volumi).
	- Le funzionalità di sicurezza dei dischi vengono presentate a livello di pool e gruppo di volumi. I dischi con funzionalità di sicurezza impediscono l'accesso non autorizzato ai dati su un disco che viene fisicamente rimosso dall'array di storage. Un disco abilitato alla sicurezza crittografa i dati durante la scrittura e decrta i dati durante la lettura utilizzando una chiave di crittografia univoca.
	- Un pool o un gruppo di volumi può contenere dischi sicuri e non sicuri, ma tutti i dischi devono essere sicuri per poter utilizzare le proprie funzionalità di crittografia.
- Per creare un volume con provisioning di risorse, tutti i dischi devono essere dischi NVMe con l'opzione Deallocated o Unwritten Logical Block Error (DULBE).

#### **A proposito di questa attività**

I volumi vengono creati da pool o gruppi di volumi idonei, visualizzati nella finestra di dialogo Add/Edit Volumes (Aggiungi/Modifica volumi). Per ciascun pool e gruppo di volumi idonei, vengono visualizzati il numero di dischi disponibili e la capacità libera totale.

Per alcuni carichi di lavoro specifici dell'applicazione, ciascun pool o gruppo di volumi idoneo mostra la capacità proposta in base alla configurazione del volume suggerita e la capacità libera rimanente in GiB. Per gli altri carichi di lavoro, la capacità proposta viene visualizzata quando si aggiungono volumi a un pool o a un gruppo di volumi e si specifica la capacità riportata.

#### **Fasi**

- 1. Scegliere una di queste azioni in base alla selezione di un altro workload o di un workload specifico dell'applicazione nel passaggio precedente:
	- **Altro** fare clic su **Aggiungi nuovo volume** in ogni pool o gruppo di volumi che si desidera utilizzare per creare uno o più volumi.

#### **Dettagli campo**

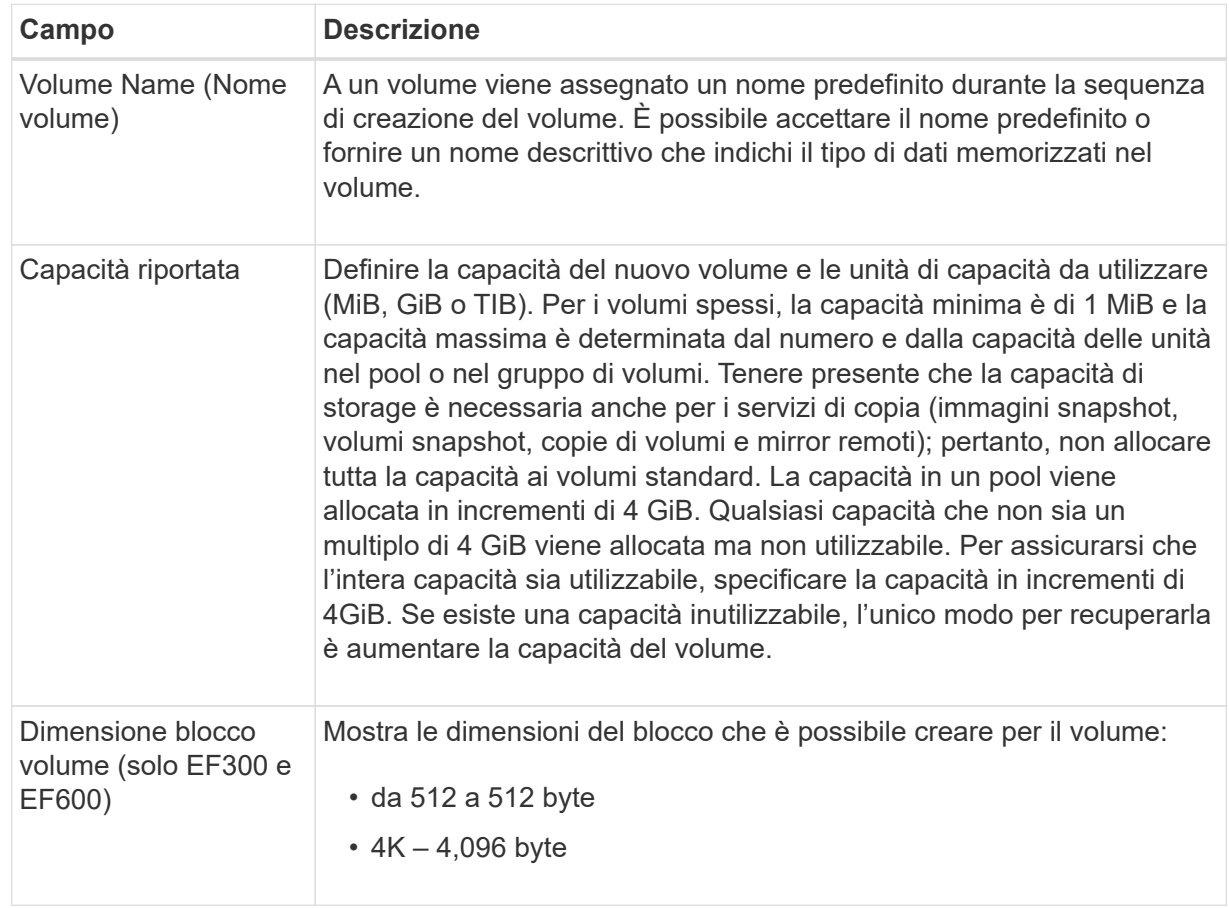

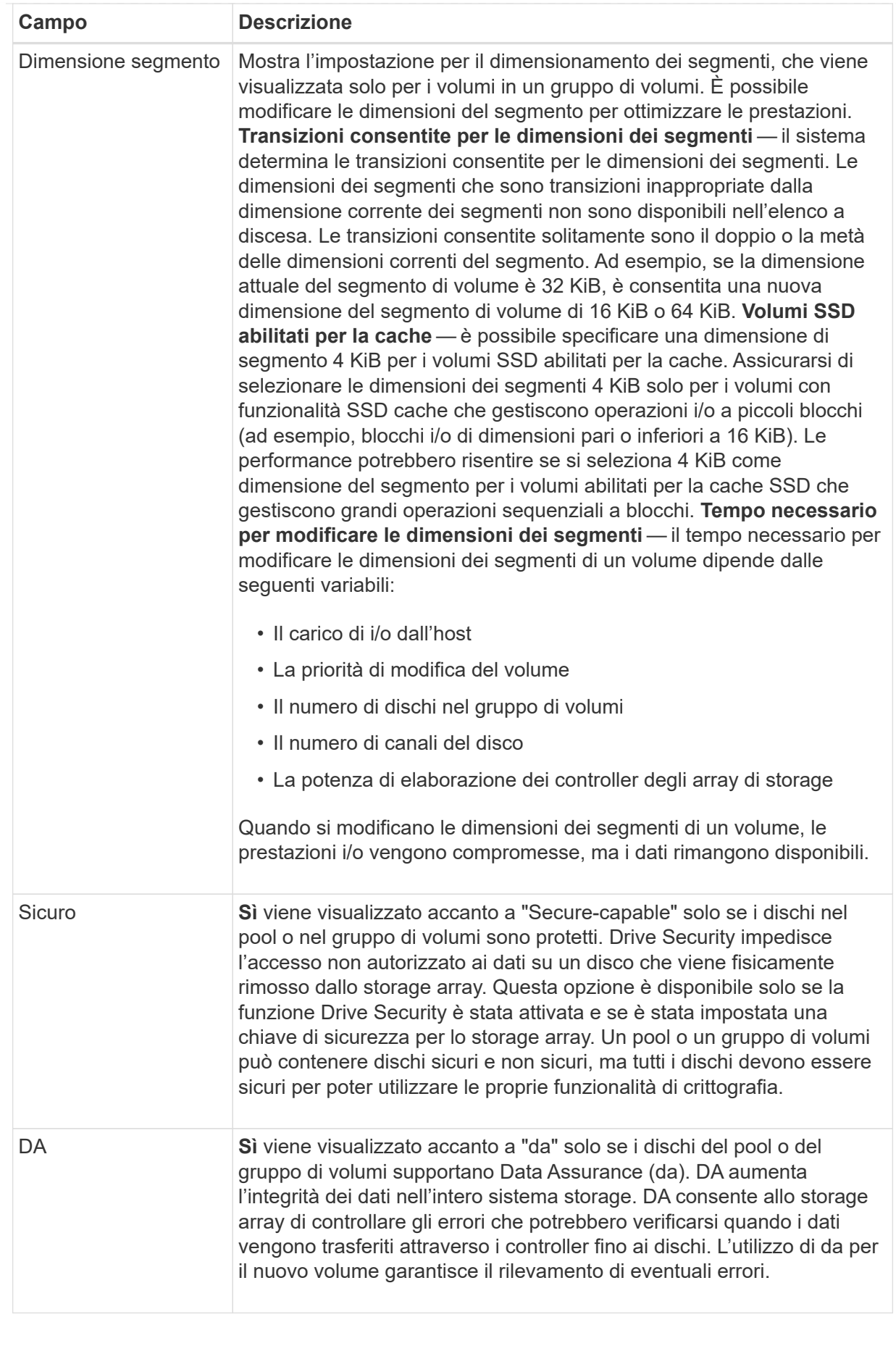

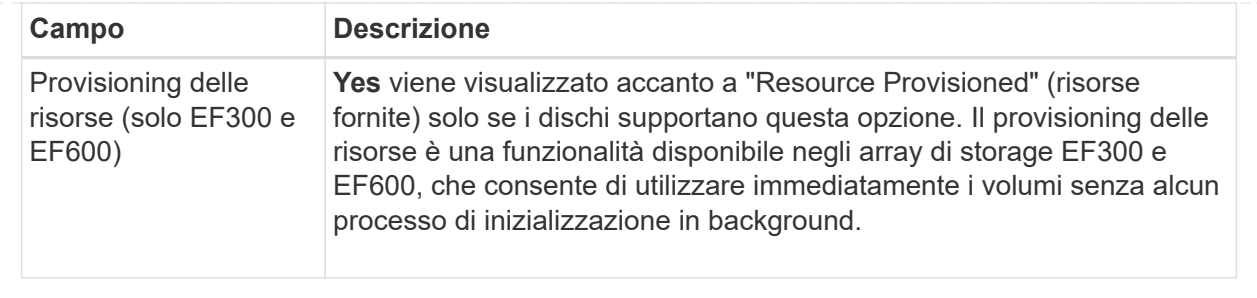

◦ **Carico di lavoro specifico dell'applicazione** — fare clic su **Avanti** per accettare i volumi e le caratteristiche raccomandati dal sistema per il carico di lavoro selezionato oppure fare clic su **Modifica volumi** per modificare, aggiungere o eliminare i volumi e le caratteristiche raccomandati dal sistema per il carico di lavoro selezionato.

#### **Dettagli campo**

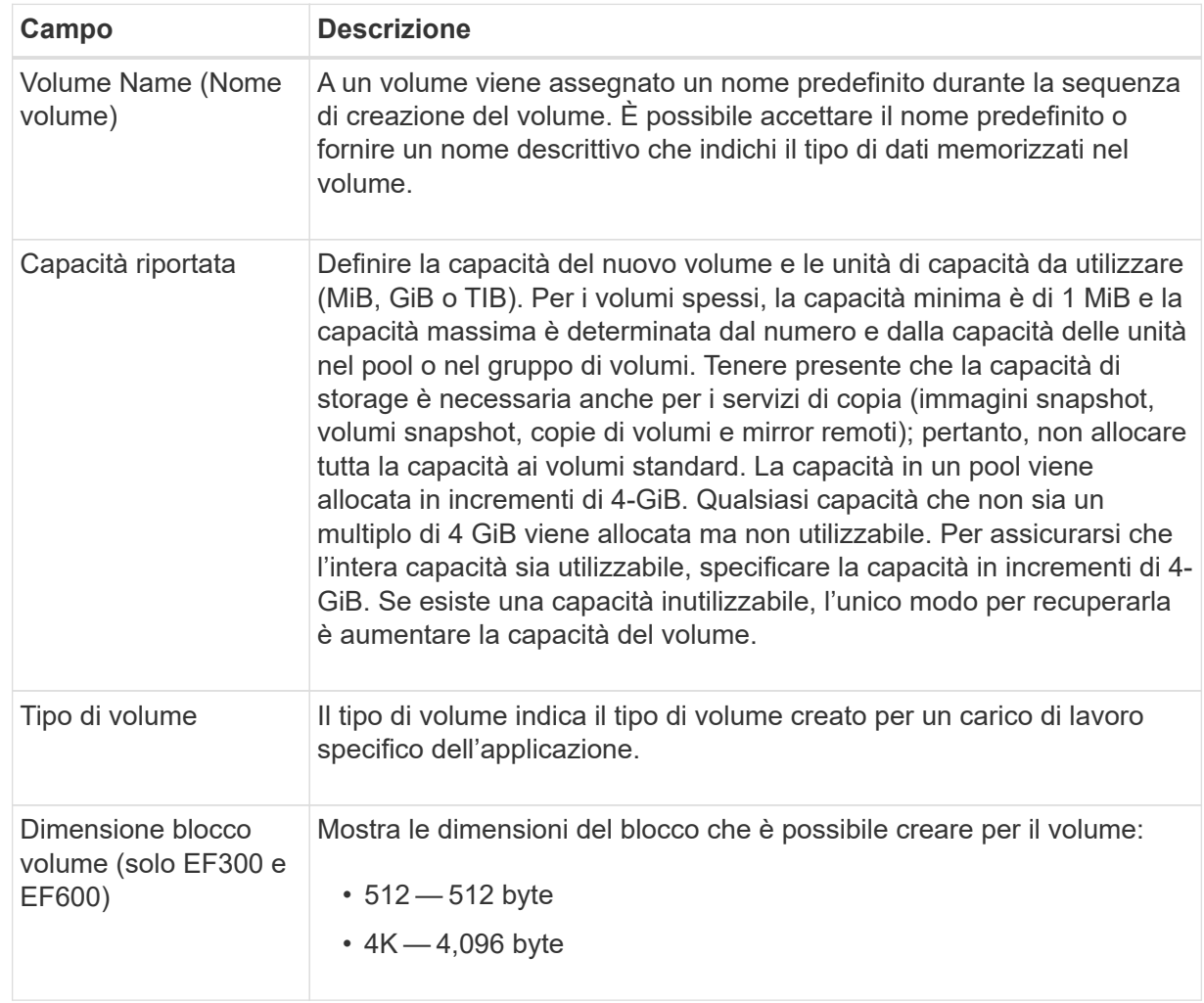

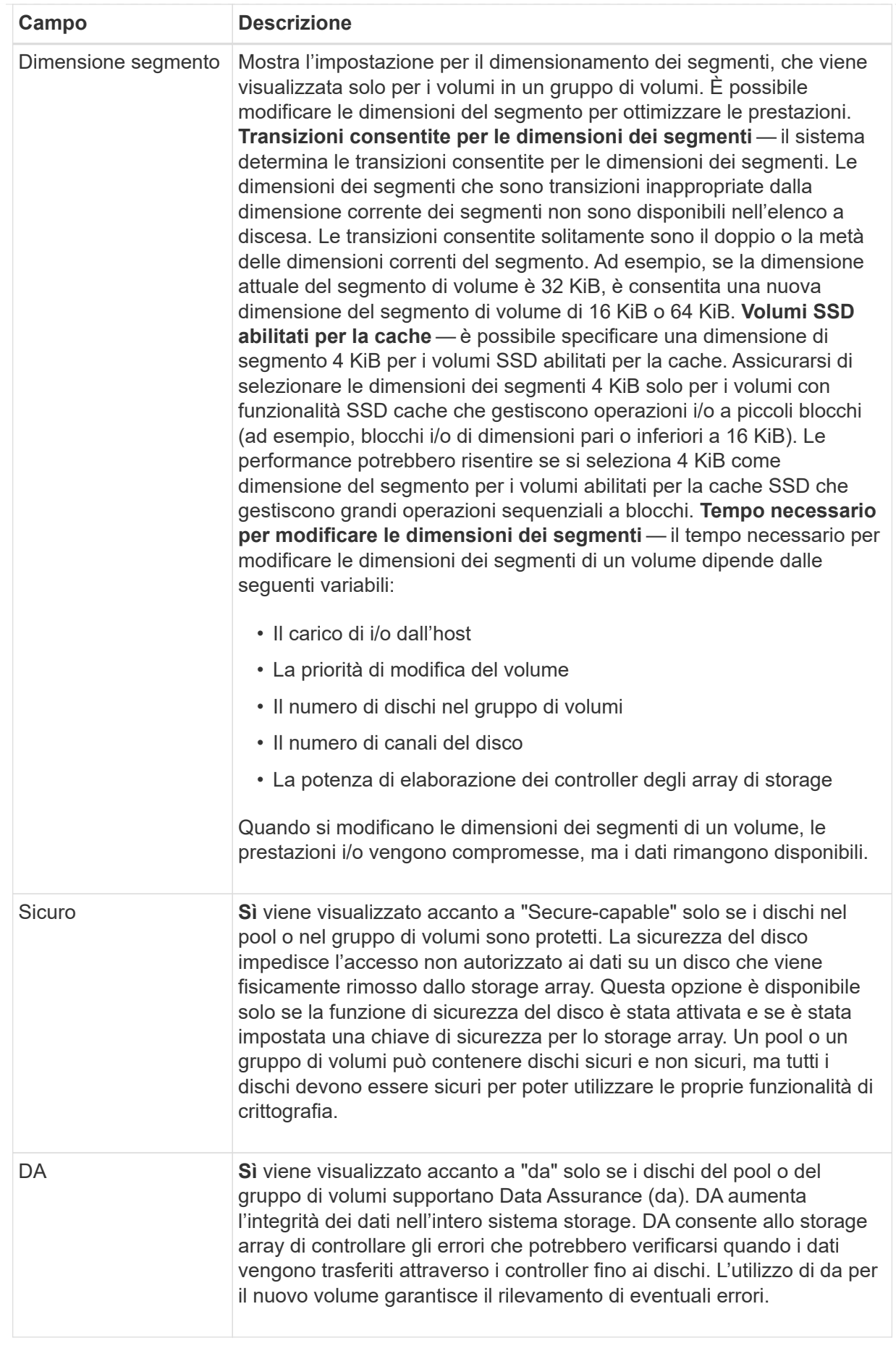

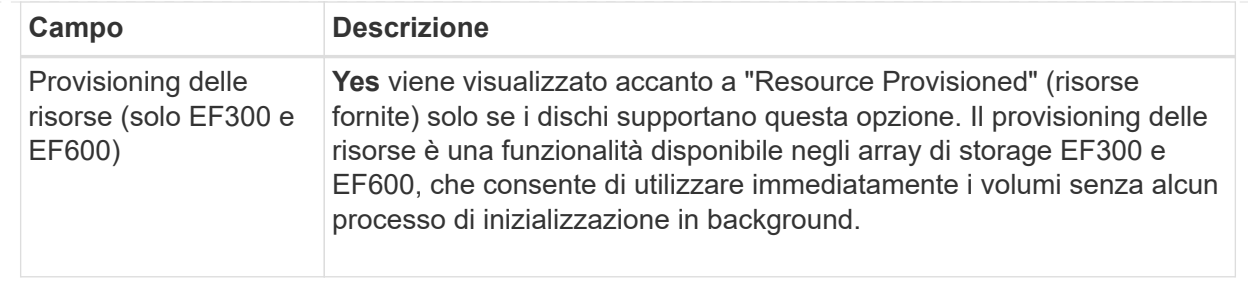

2. Per continuare la sequenza di creazione del volume per l'applicazione selezionata, fare clic su **Avanti**.

#### **Fase 2d: Analisi della configurazione del volume**

Nell'ultimo passaggio, viene esaminato un riepilogo dei volumi che si intende creare e vengono apportate le modifiche necessarie.

#### **Fasi**

- 1. Esaminare i volumi che si desidera creare. Per apportare modifiche, fare clic su **Indietro**.
- 2. Quando si è soddisfatti della configurazione del volume, fare clic su **fine**.

#### **Al termine**

- Nel client vSphere, creare datastore per i volumi.
- Eseguire tutte le modifiche del sistema operativo necessarie sull'host dell'applicazione in modo che le applicazioni possano utilizzare il volume.
- Eseguire il sistema basato su host hot add o un'utility specifica del sistema operativo (disponibile presso un fornitore di terze parti), quindi eseguire SMdevices utility per correlare i nomi dei volumi con i nomi degli array di storage host.

Il hot add e a. SMdevices le utility sono incluse nel SMutils pacchetto. Il SMutils il pacchetto è un insieme di utility per verificare ciò che l'host vede dall'array di storage. È incluso nell'installazione del software SANtricity.

### <span id="page-14-0"></span>**Aumentare la capacità di un volume**

È possibile ridimensionare un volume per aumentarne la capacità indicata.

#### **Prima di iniziare**

Assicurarsi che:

- È disponibile una capacità libera sufficiente nel pool o nel gruppo di volumi associati al volume.
- Il volume è ottimale e non in alcun stato di modifica.
- Nel volume non sono in uso dischi hot spare. (Si applica solo ai volumi nei gruppi di volumi).

#### **A proposito di questa attività**

Questa attività descrive come aumentare la capacità riportata (la capacità riportata agli host) di un volume utilizzando la capacità libera disponibile nel pool o nel gruppo di volumi. Assicurarsi di prendere in considerazione eventuali requisiti di capacità futuri per altri volumi in questo pool o gruppo di volumi.

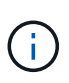

L'aumento della capacità di un volume è supportato solo su alcuni sistemi operativi. Se si aumenta la capacità del volume su un sistema operativo host non supportato, la capacità espansa non è utilizzabile e non è possibile ripristinare la capacità del volume originale.

#### **Fasi**

- 1. Dalla pagina **Manage** (Gestisci), selezionare l'array di storage che contiene i volumi che si desidera ridimensionare.
- 2. Selezionare **Provisioning › Manage Volumes** (Gestione volumi).
- 3. Selezionare il volume per il quale si desidera aumentare la capacità, quindi selezionare **aumenta capacità**.

Viene visualizzata la finestra di dialogo Conferma aumento capacità.

4. Selezionare **Sì** per continuare.

Viene visualizzata la finestra di dialogo aumenta capacità riportata. Questa finestra di dialogo visualizza la capacità corrente del volume riportata e la capacità libera disponibile nel gruppo di volumi o pool associato al volume.

- 5. Utilizzare la casella **aumenta capacità segnalata aggiungendo…** per aggiungere capacità alla capacità corrente disponibile indicata. È possibile modificare il valore della capacità in modo che venga visualizzato in megibyte (MiB), gibibyte (GiB) o tebibyte (TIB).
- 6. Fare clic su **aumenta**.

La capacità del volume viene aumentata in base alla selezione effettuata. Tenere presente che questa operazione può essere lunga e può influire sulle prestazioni del sistema.

#### **Al termine**

Dopo aver espanso la capacità del volume, è necessario aumentare manualmente le dimensioni del file system per ottenere la corrispondenza. Il modo in cui si esegue questa operazione dipende dal file system in uso. Per ulteriori informazioni, consultare la documentazione del sistema operativo host.

## <span id="page-15-0"></span>**Modificare le impostazioni di un volume**

È possibile modificare le impostazioni di un volume, ad esempio il nome, l'assegnazione dell'host, la dimensione del segmento, la priorità di modifica, la memorizzazione nella cache, e così via.

#### **Prima di iniziare**

Assicurarsi che il volume che si desidera modificare sia nello stato ottimale.

#### **Fasi**

- 1. Nella pagina Manage (Gestione), selezionare l'array di storage che contiene i volumi che si desidera modificare.
- 2. Selezionare **Provisioning › Manage Volumes** (Gestione volumi).
- 3. Selezionare il volume che si desidera modificare, quindi selezionare **Visualizza/Modifica impostazioni**.

Viene visualizzata la finestra di dialogo Volume Settings (Impostazioni volume). Le impostazioni di configurazione del volume selezionato vengono visualizzate in questa finestra di dialogo.

4. Selezionare la scheda **Basic** per modificare il nome del volume e l'assegnazione dell'host.

#### **Dettagli campo**

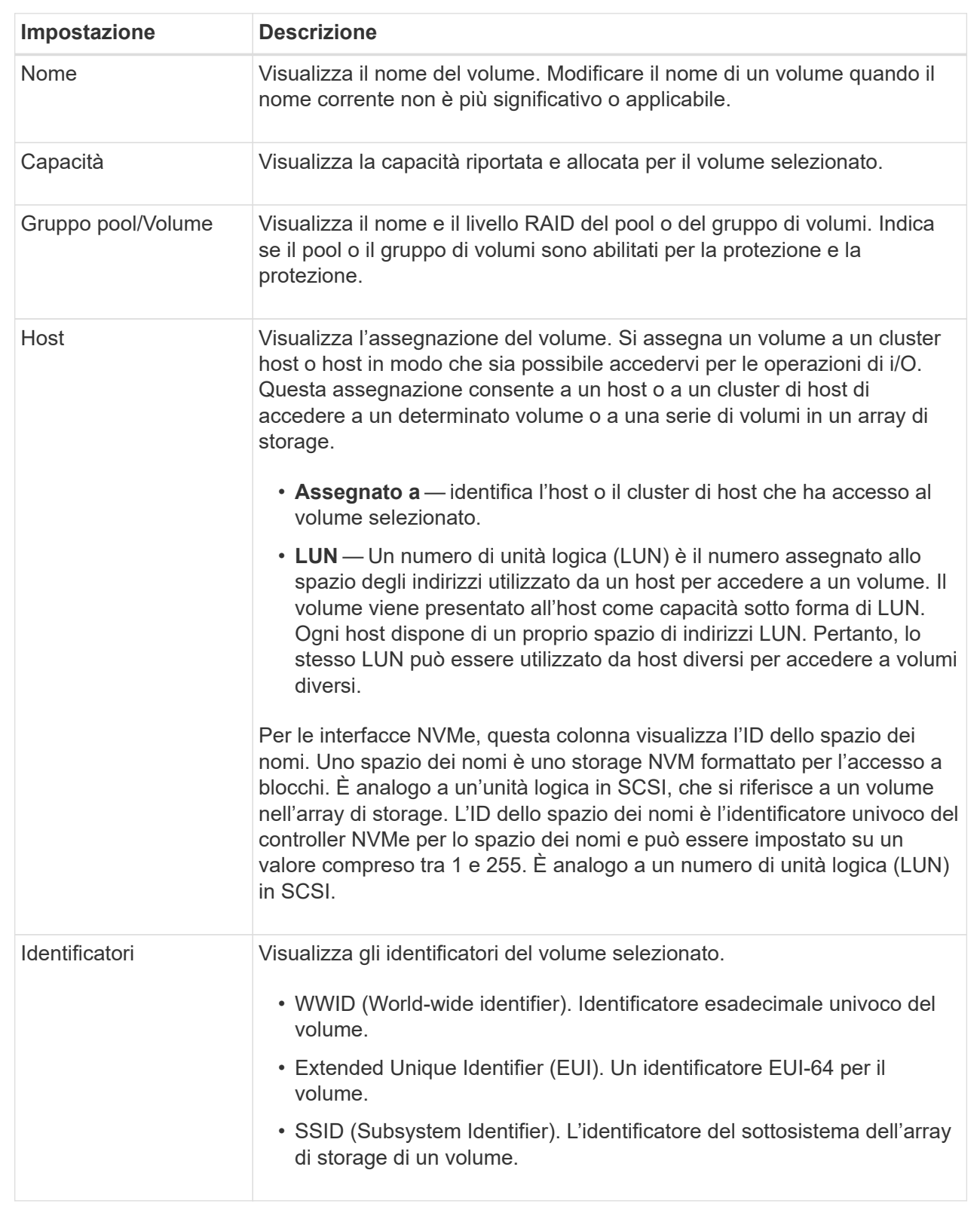

5. Selezionare la scheda **Avanzate** per modificare le impostazioni di configurazione aggiuntive per un volume in un pool o in un gruppo di volumi.

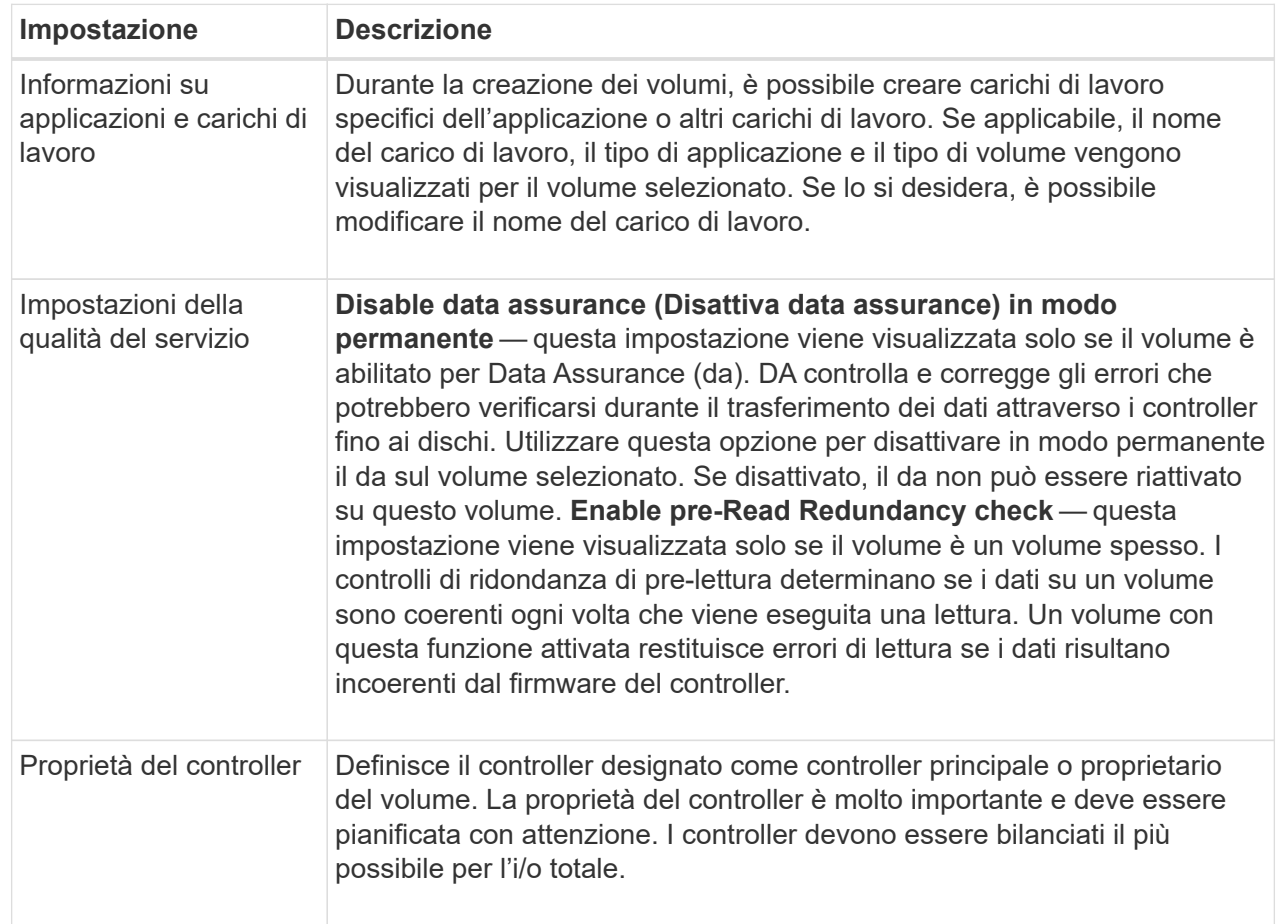

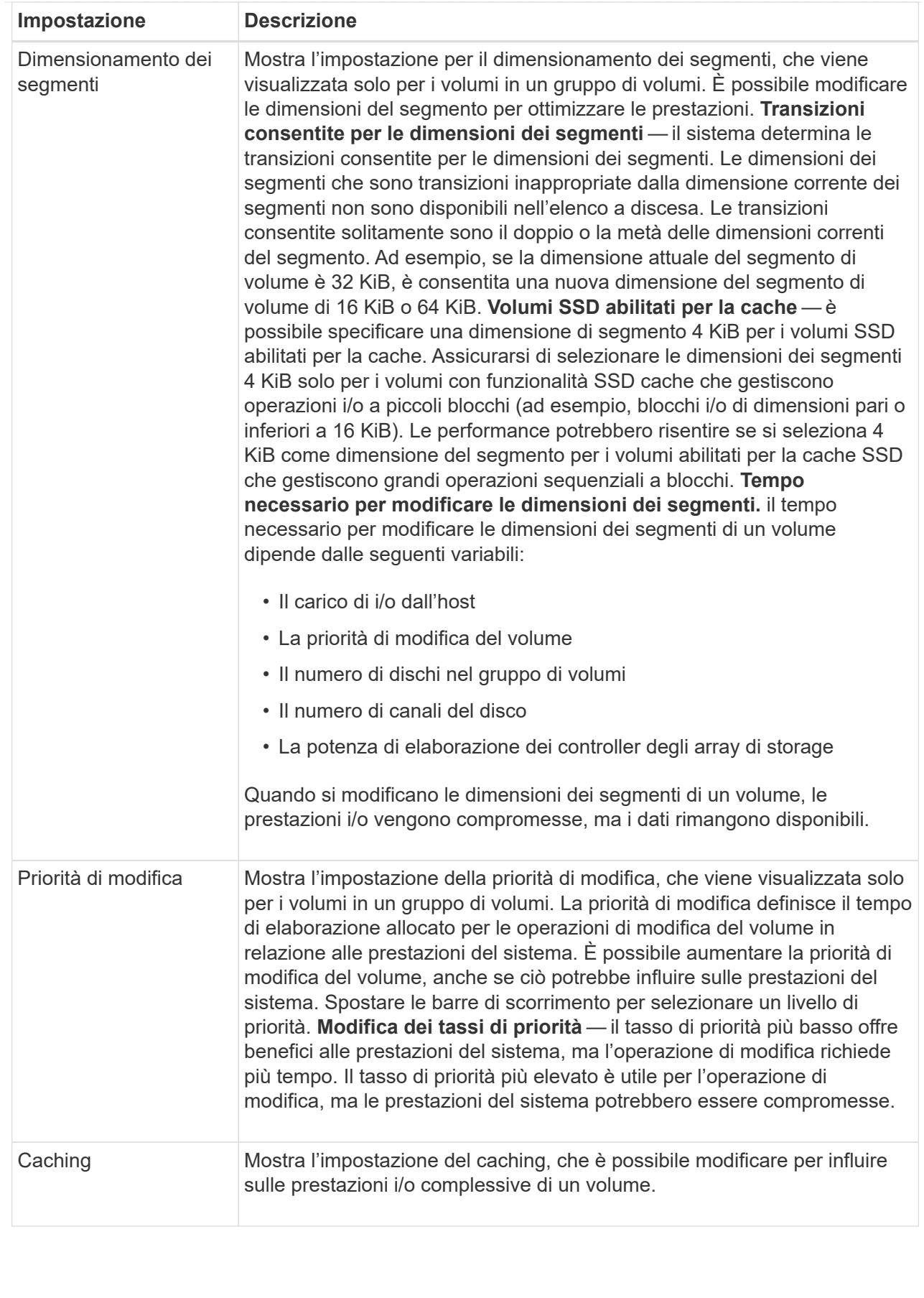

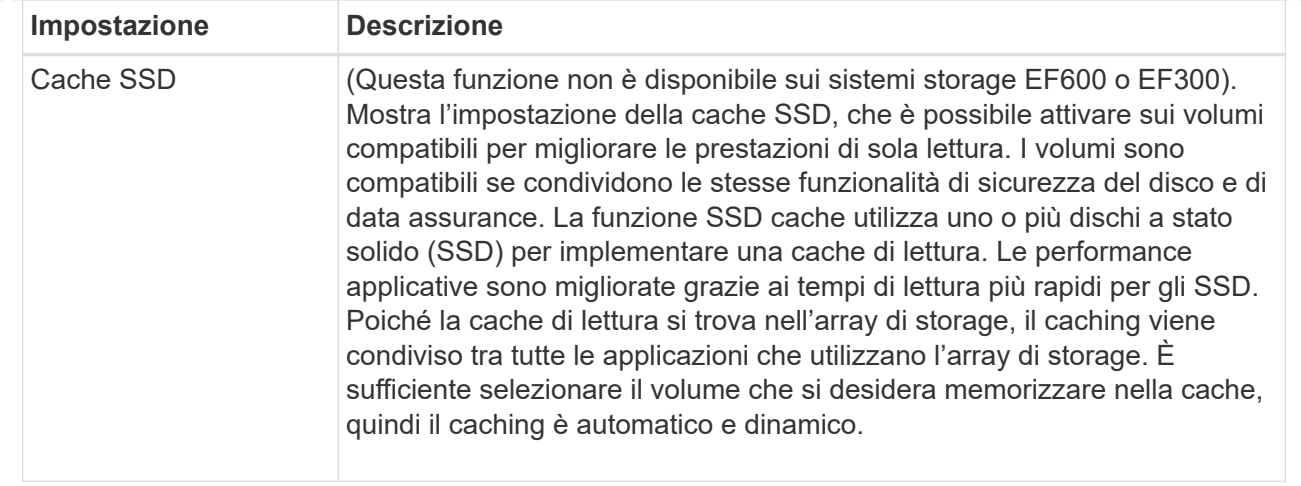

#### 6. Fare clic su **Save** (Salva).

#### **Risultato**

Le impostazioni del volume vengono modificate in base alle selezioni effettuate.

## <span id="page-19-0"></span>**Aggiungere volumi al carico di lavoro**

È possibile aggiungere volumi non assegnati a un carico di lavoro esistente o nuovo.

#### **A proposito di questa attività**

I volumi non sono associati a un carico di lavoro se sono stati creati utilizzando l'interfaccia della riga di comando (CLI) o se sono stati migrati (importati/esportati) da un array di storage diverso.

#### **Fasi**

- 1. Nella pagina Manage (Gestione), selezionare l'array di storage che contiene i volumi che si desidera aggiungere.
- 2. Selezionare **Provisioning › Manage Volumes** (Gestione volumi).
- 3. Selezionare la scheda **applicazioni e carichi di lavoro**.

Viene visualizzata la vista applicazioni e carichi di lavoro.

4. Selezionare **Aggiungi al carico di lavoro**.

Viene visualizzata la finestra di dialogo Select workload (Seleziona carico di lavoro).

- 5. Eseguire una delle seguenti operazioni:
	- **Aggiungi volumi a un carico di lavoro esistente** selezionare questa opzione per aggiungere volumi a un carico di lavoro esistente. Utilizzare l'elenco a discesa per selezionare un carico di lavoro. Il tipo di applicazione associato al carico di lavoro viene assegnato ai volumi aggiunti a questo carico di lavoro.
	- **Aggiungi volumi a un nuovo carico di lavoro** selezionare questa opzione per definire un nuovo carico di lavoro per un tipo di applicazione e aggiungere volumi al nuovo carico di lavoro.
- 6. Selezionare **Avanti** per continuare con la sequenza di aggiunta al carico di lavoro.

Viene visualizzata la finestra di dialogo Select Volumes (Seleziona volumi).

- 7. Selezionare i volumi che si desidera aggiungere al carico di lavoro.
- 8. Esaminare i volumi che si desidera aggiungere al carico di lavoro selezionato.
- 9. Quando si è soddisfatti della configurazione del carico di lavoro, fare clic su **fine**.

## <span id="page-20-0"></span>**Modificare le impostazioni del carico di lavoro**

È possibile modificare il nome di un workload e visualizzarne il tipo di applicazione associato.

#### **Fasi**

- 1. Dalla pagina Manage (Gestione), selezionare l'array di storage che contiene il carico di lavoro che si desidera modificare.
- 2. Selezionare **Provisioning › Manage Volumes** (Gestione volumi).
- 3. Selezionare la scheda **applicazioni e carichi di lavoro**.

Viene visualizzata la vista applicazioni e carichi di lavoro.

4. Selezionare il carico di lavoro che si desidera modificare, quindi selezionare **Visualizza/Modifica impostazioni**.

Viene visualizzata la finestra di dialogo Applications & workload Settings (Impostazioni applicazioni e carichi di lavoro).

- 5. (Facoltativo) modificare il nome del carico di lavoro fornito dall'utente.
- 6. Fare clic su **Save** (Salva).

# <span id="page-20-1"></span>**Inizializzare i volumi**

Un volume viene inizializzato automaticamente quando viene creato per la prima volta. Tuttavia, il Recovery Guru potrebbe consigliare di inizializzare manualmente un volume per eseguire il ripristino in seguito a determinate condizioni di errore.

Utilizzare questa opzione solo sotto la guida del supporto tecnico. È possibile selezionare uno o più volumi da inizializzare.

#### **Prima di iniziare**

- Tutte le operazioni di i/o sono state interrotte.
- Tutti i dispositivi o i file system sui volumi che si desidera inizializzare devono essere smontati.
- Il volume si trova in uno stato ottimale e non sono in corso operazioni di modifica sul volume.\*attenzione: \*Non è possibile annullare l'operazione dopo l'avvio. Tutti i dati del volume vengono cancellati. Non provare a eseguire questa operazione a meno che il Recovery Guru non lo suggerisca. Prima di iniziare questa procedura, contattare il supporto tecnico.

#### **A proposito di questa attività**

Quando si inizializza un volume, il volume mantiene le impostazioni relative a WWN, assegnazioni host, capacità allocata e capacità riservata. Inoltre, mantiene le stesse impostazioni di sicurezza e di Data Assurance (da).

Non è possibile inizializzare i seguenti tipi di volumi:

- Volume di base di un volume di snapshot
- Volume primario in una relazione mirror
- Volume secondario in relazione mirror
- Volume di origine in una copia del volume
- Volume di destinazione in una copia del volume
- Volume che ha già un'inizializzazione in corso

Questa procedura si applica solo ai volumi standard creati da pool o gruppi di volumi.

#### **Fasi**

- 1. Nella pagina Manage (Gestione), selezionare l'array di storage che contiene i volumi che si desidera inizializzare.
- 2. Selezionare **Provisioning › Manage Volumes** (Gestione volumi).
- 3. Selezionare un volume qualsiasi, quindi **More › Initialize Volumes** (Altro[Inizializza volumi]).

Viene visualizzata la finestra di dialogo Inizializza volumi. In questa finestra di dialogo vengono visualizzati tutti i volumi dell'array di storage.

4. Selezionare uno o più volumi da inizializzare e confermare che si desidera eseguire l'operazione.

#### **Risultati**

Il sistema esegue le seguenti operazioni:

- Cancella tutti i dati dai volumi inizializzati.
- Cancella gli indici dei blocchi, il che fa sì che i blocchi non scritti vengano letti come se fossero riempiti a zero (il volume sembra essere completamente vuoto).

Questa operazione può essere lunga e può influire sulle prestazioni del sistema.

## <span id="page-21-0"></span>**Ridistribuire i volumi**

Ridistribuisci i volumi per spostarli di nuovo nei proprietari di controller preferiti. In genere, i driver multipath spostano i volumi dal proprietario del controller preferito quando si verifica un problema lungo il percorso dei dati tra l'host e l'array di storage.

#### **Prima di iniziare**

- I volumi che si desidera ridistribuire non sono in uso o si verificano errori di i/O.
- Un driver multipath viene installato su tutti gli host che utilizzano i volumi che si desidera ridistribuire, altrimenti si verificheranno errori di i/O. Se si desidera ridistribuire i volumi senza un driver multipath sugli host, tutte le attività di i/o sui volumi durante l'operazione di ridistribuzione devono essere interrotte per evitare errori dell'applicazione.

#### **A proposito di questa attività**

La maggior parte dei driver multipath host tenta di accedere a ciascun volume su un percorso verso il proprietario del controller preferito. Tuttavia, se questo percorso preferito non è disponibile, il driver multipath sull'host esegue il failover su un percorso alternativo. Questo failover potrebbe causare la modifica della

proprietà del volume nel controller alternativo. Dopo aver risolto la condizione che ha causato il failover, alcuni host potrebbero spostare automaticamente la proprietà del volume nel proprietario del controller preferito, ma in alcuni casi potrebbe essere necessario ridistribuire manualmente i volumi.

#### **Fasi**

- 1. Nella pagina Manage (Gestione), selezionare l'array di storage che contiene i volumi da ridistribuire.
- 2. Selezionare **Provisioning › Manage Volumes** (Gestione volumi).
- 3. Selezionare il **More › redistribuisci volumi**.

Viene visualizzata la finestra di dialogo redistribuisci volumi. In questa finestra di dialogo vengono visualizzati tutti i volumi dell'array di storage il cui proprietario preferito del controller non corrisponde al proprietario corrente.

4. Selezionare uno o più volumi da ridistribuire e confermare che si desidera eseguire l'operazione.

#### **Risultato**

Il sistema sposta i volumi selezionati nei controller preferiti oppure viene visualizzata una finestra di dialogo ridistribuisci volumi non necessari.

## <span id="page-22-0"></span>**Modificare la proprietà del controller di un volume**

È possibile modificare la proprietà del controller preferito di un volume, in modo che l'i/o per le applicazioni host venga indirizzato attraverso il nuovo percorso.

#### **Prima di iniziare**

Se non si utilizza un driver multipath, tutte le applicazioni host che attualmente utilizzano il volume devono essere chiuse. Questa azione impedisce gli errori dell'applicazione quando il percorso di i/o cambia.

#### **A proposito di questa attività**

È possibile modificare la proprietà del controller per uno o più volumi in un pool o un gruppo di volumi.

#### **Fasi**

- 1. Dalla pagina Manage (Gestione), selezionare l'array di storage che contiene i volumi per i quali si desidera modificare la proprietà del controller.
- 2. Selezionare **Provisioning › Manage Volumes** (Gestione volumi).
- 3. Selezionare un volume qualsiasi, quindi **More › Change ownership** (Altro[Modifica proprietà]).

Viene visualizzata la finestra di dialogo Change Volume Ownership (Modifica proprietà volume). In questa finestra di dialogo vengono visualizzati tutti i volumi dell'array di storage.

4. Utilizzare l'elenco a discesa **Preferred Owner** (Proprietario preferito) per modificare il controller preferito per ciascun volume che si desidera modificare e confermare che si desidera eseguire l'operazione.

#### **Risultati**

- Il sistema modifica la proprietà del controller del volume. L'i/o al volume viene ora indirizzato attraverso questo percorso i/O.
- Il volume potrebbe non utilizzare il nuovo percorso i/o fino a quando il driver multipath non viene riconfigurato per riconoscere il nuovo percorso.

Questa operazione richiede in genere meno di cinque minuti.

## <span id="page-23-0"></span>**Modificare le impostazioni della cache per un volume**

È possibile modificare le impostazioni della cache di lettura e di scrittura per influire sulle prestazioni i/o generali di un volume.

#### **A proposito di questa attività**

Quando si modificano le impostazioni della cache di un volume, tenere presenti le seguenti linee guida:

- Dopo aver aperto la finestra di dialogo Change cache Settings (Modifica impostazioni cache), potrebbe essere visualizzata un'icona accanto alle proprietà della cache selezionate. Questa icona indica che il controller ha temporaneamente sospeso le operazioni di caching. Questa azione potrebbe verificarsi quando una nuova batteria è in carica, quando un controller è stato rimosso o se il controller ha rilevato una mancata corrispondenza nelle dimensioni della cache. Una volta deselezionata la condizione, le proprietà della cache selezionate nella finestra di dialogo diventano attive. Se le proprietà della cache selezionate non diventano attive, contattare il supporto tecnico.
- È possibile modificare le impostazioni della cache per un singolo volume o per più volumi su un array di storage. È possibile modificare le impostazioni della cache per tutti i volumi contemporaneamente.

#### **Fasi**

- 1. Nella pagina Manage (Gestione), selezionare l'array di storage contenente i volumi per i quali si desidera modificare le impostazioni della cache.
- 2. Selezionare **Provisioning › Manage Volumes** (Gestione volumi).
- 3. Selezionare un volume qualsiasi, quindi **More › Change cache settings** (Altro[Modifica impostazioni cache]).

Viene visualizzata la finestra di dialogo Change cache Settings (Modifica impostazioni cache). In questa finestra di dialogo vengono visualizzati tutti i volumi dell'array di storage.

4. Selezionare la scheda **Basic** per modificare le impostazioni per il caching in lettura e il caching in scrittura.

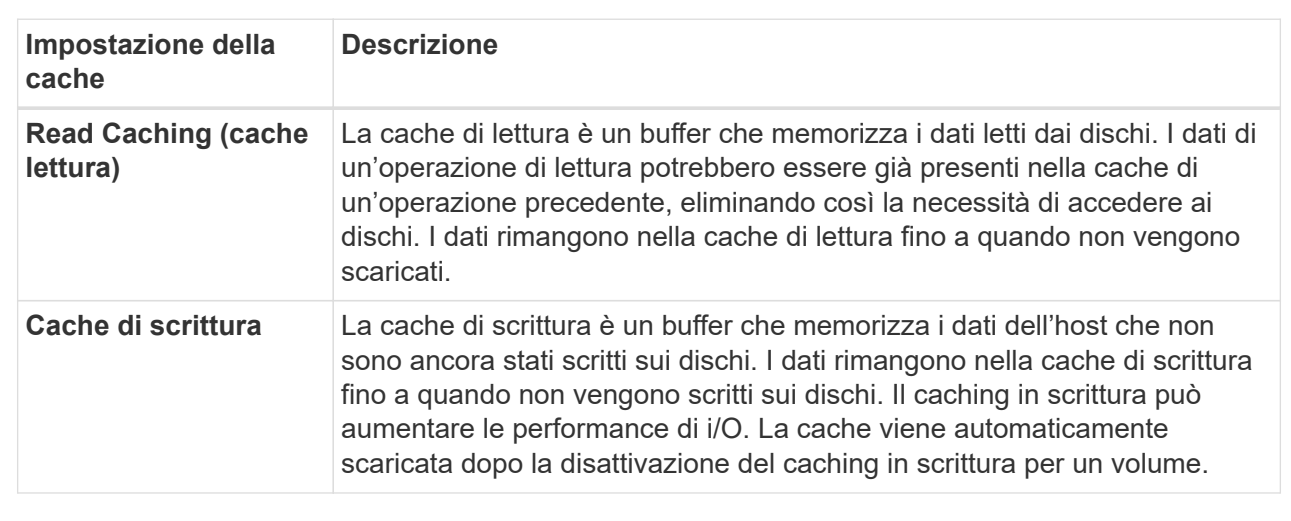

#### **Dettagli campo**

5. Selezionare la scheda **Advanced** (Avanzate) per modificare le impostazioni avanzate per i volumi spessi. Le impostazioni avanzate della cache sono disponibili solo per i volumi thick.

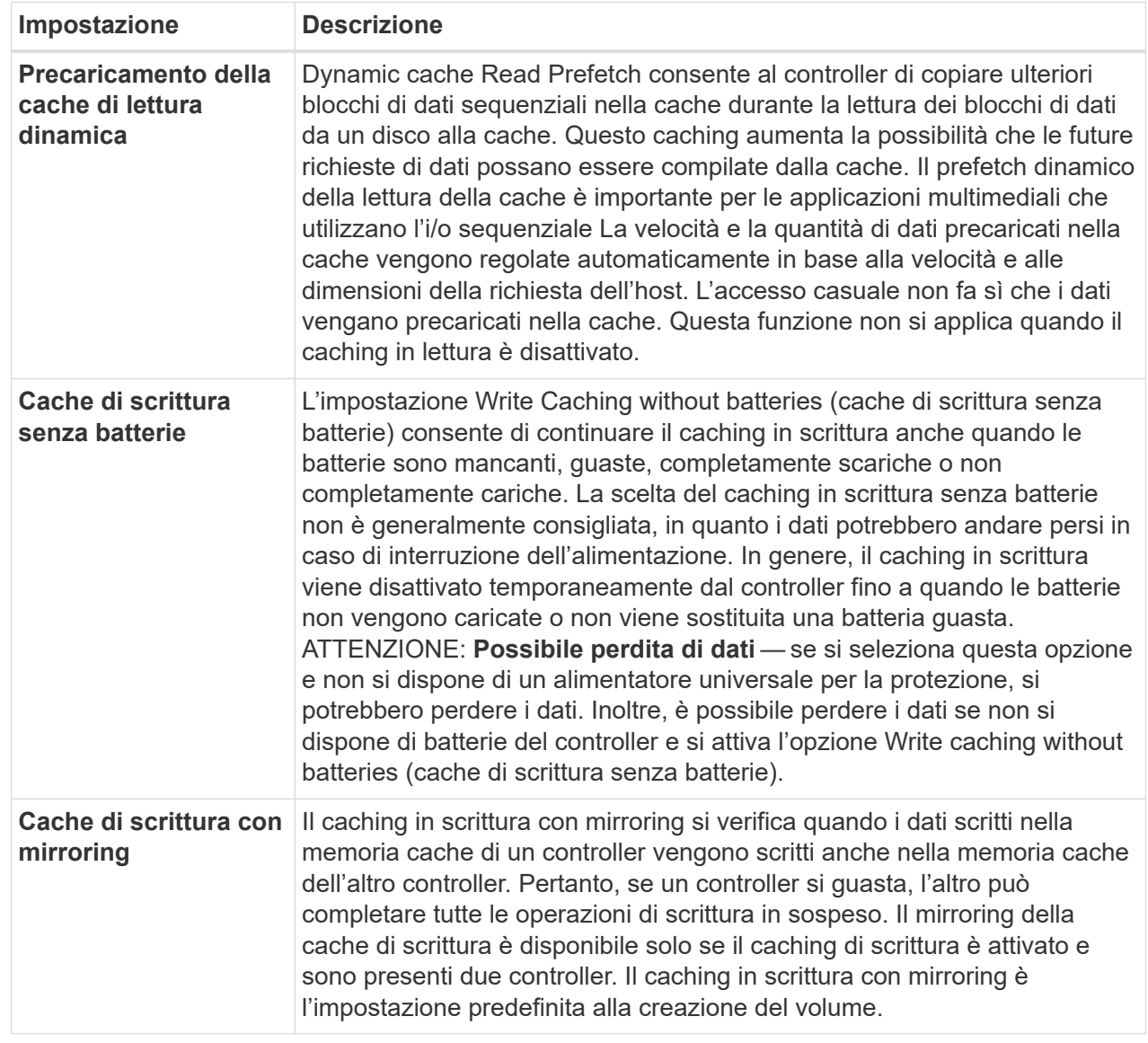

6. Fare clic su **Save** (Salva) per modificare le impostazioni della cache.

### <span id="page-24-0"></span>**Modificare le impostazioni di scansione dei supporti per un volume**

Una scansione dei supporti è un'operazione in background che esegue la scansione di tutti i dati e delle informazioni di ridondanza nel volume. Utilizzare questa opzione per attivare o disattivare le impostazioni di scansione dei supporti per uno o più volumi o per modificare la durata della scansione.

#### **Prima di iniziare**

Comprendere quanto segue:

• Le scansioni dei supporti vengono eseguite continuamente a una velocità costante in base alla capacità da sottoporre a scansione e alla durata della scansione. Le scansioni in background possono essere

temporaneamente sospese da un'attività in background con priorità più alta (ad esempio ricostruzione), ma vengono rieseguite alla stessa velocità costante.

- La scansione di un volume viene eseguita solo quando l'opzione di scansione dei supporti è attivata per l'array di storage e per quel volume. Se è attivata anche la verifica della ridondanza per quel volume, le informazioni di ridondanza nel volume verranno controllate per verificarne la coerenza con i dati, a condizione che il volume disponga di ridondanza. La scansione dei supporti con controllo della ridondanza è attivata per impostazione predefinita per ciascun volume al momento della creazione.
- Se durante la scansione si verifica un errore irreversibile del supporto, i dati verranno riparati utilizzando le informazioni di ridondanza, se disponibili.

Ad esempio, le informazioni di ridondanza sono disponibili in volumi RAID 5 ottimali o in volumi RAID 6 ottimali o con un solo disco guasto. Se l'errore irreversibile non può essere riparato utilizzando le informazioni di ridondanza, il blocco di dati viene aggiunto al registro del settore illeggibile. Nel registro eventi vengono riportati errori del supporto correggibili e non correggibili.

• Se il controllo di ridondanza rileva un'incoerenza tra i dati e le informazioni di ridondanza, viene riportato nel registro eventi.

#### **A proposito di questa attività**

Le scansioni dei supporti rilevano e riparano gli errori dei supporti sui blocchi di dischi che vengono raramente letti dalle applicazioni. Ciò può impedire la perdita di dati in caso di guasto di un disco, poiché i dati dei dischi guasti vengono ricostruiti utilizzando le informazioni di ridondanza e i dati di altri dischi nel gruppo di volumi o nel pool.

È possibile eseguire le seguenti operazioni:

- Attivare o disattivare la scansione dei supporti in background per l'intero array di storage
- Modificare la durata della scansione per l'intero array di storage
- Attivare o disattivare la scansione dei supporti per uno o più volumi
- Attivare o disattivare il controllo di ridondanza per uno o più volumi

#### **Fasi**

- 1. Dalla pagina Manage (Gestione), selezionare l'array di storage contenente i volumi per i quali si desidera modificare le impostazioni di scansione dei supporti.
- 2. Selezionare **Provisioning › Manage Volumes** (Gestione volumi).
- 3. Selezionare un volume qualsiasi, quindi **More › Change media scan settings** (Altro[Modifica impostazioni di scansione dei supporti]).

Viene visualizzata la finestra di dialogo Change Drive Media Scan Settings (Modifica impostazioni scansione supporti unità). In questa finestra di dialogo vengono visualizzati tutti i volumi dell'array di storage.

- 4. Per attivare la scansione dei supporti, selezionare la casella di controllo **scansione supporti durante…**. La disattivazione della casella di controllo scansione supporti consente di sospendere tutte le impostazioni di scansione dei supporti.
- 5. Specificare il numero di giorni in cui si desidera eseguire la scansione del supporto.
- 6. Selezionare la casella di controllo **Media Scan** per ciascun volume su cui si desidera eseguire una scansione dei supporti. Il sistema attiva l'opzione Redundancy Check (controllo ridondanza) per ciascun volume su cui si sceglie di eseguire una scansione dei supporti. Se esistono singoli volumi per i quali non si desidera eseguire un controllo di ridondanza, deselezionare la casella di controllo **controllo di**

#### **ridondanza**.

7. Fare clic su **Save** (Salva).

#### **Risultato**

Il sistema applica le modifiche alle scansioni dei supporti in background in base alla selezione effettuata.

## <span id="page-26-0"></span>**Elimina volume**

È possibile eliminare uno o più volumi per aumentare la capacità libera di un pool o di un gruppo di volumi.

#### **Prima di iniziare**

Sui volumi che si intende eliminare, assicurarsi che:

- Viene eseguito il backup di tutti i dati.
- All Input/Output (i/o) viene interrotto.
- Tutti i dispositivi e i file system vengono smontati.

#### **A proposito di questa attività**

In genere, i volumi vengono eliminati se sono stati creati con parametri o capacità errati o se non soddisfano più le esigenze di configurazione dello storage. L'eliminazione di un volume aumenta la capacità libera nel pool o nel gruppo di volumi.

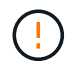

L'eliminazione di un volume causa la perdita di tutti i dati presenti su tali volumi.

Tenere presente che **non è possibile** eliminare un volume che presenta una delle seguenti condizioni:

- Il volume è in fase di inizializzazione.
- Il volume è in fase di ricostruzione.
- Il volume fa parte di un gruppo di volumi che contiene un disco sottoposto a un'operazione copyback.
- Il volume sta subendo un'operazione di modifica, ad esempio una modifica delle dimensioni dei segmenti, a meno che il volume non sia ora nello stato Failed (guasto).
- Il volume contiene qualsiasi tipo di prenotazione persistente.
- Il volume è un volume di origine o un volume di destinazione in un volume di copia con stato Pending (in sospeso), in Progress (in corso) o Failed (non riuscito).

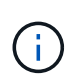

Quando un volume supera una determinata dimensione (attualmente 128 TB), l'operazione di eliminazione viene eseguita in background e lo spazio liberato potrebbe non essere immediatamente disponibile.

#### **Fasi**

- 1. Dalla pagina **Manage** (Gestione), selezionare l'array di storage che contiene i volumi che si desidera eliminare.
- 2. Selezionare **Provisioning › Manage Volumes** (Gestione volumi).
- 3. Fare clic su **Delete** (Elimina).

Viene visualizzata la finestra di dialogo Delete Volumes.

- 4. Selezionare uno o più volumi da eliminare, quindi confermare che si desidera eseguire l'operazione.
- 5. Fare clic su **Delete** (Elimina).

#### **Informazioni sul copyright**

Copyright © 2024 NetApp, Inc. Tutti i diritti riservati. Stampato negli Stati Uniti d'America. Nessuna porzione di questo documento soggetta a copyright può essere riprodotta in qualsiasi formato o mezzo (grafico, elettronico o meccanico, inclusi fotocopie, registrazione, nastri o storage in un sistema elettronico) senza previo consenso scritto da parte del detentore del copyright.

Il software derivato dal materiale sottoposto a copyright di NetApp è soggetto alla seguente licenza e dichiarazione di non responsabilità:

IL PRESENTE SOFTWARE VIENE FORNITO DA NETAPP "COSÌ COM'È" E SENZA QUALSIVOGLIA TIPO DI GARANZIA IMPLICITA O ESPRESSA FRA CUI, A TITOLO ESEMPLIFICATIVO E NON ESAUSTIVO, GARANZIE IMPLICITE DI COMMERCIABILITÀ E IDONEITÀ PER UNO SCOPO SPECIFICO, CHE VENGONO DECLINATE DAL PRESENTE DOCUMENTO. NETAPP NON VERRÀ CONSIDERATA RESPONSABILE IN ALCUN CASO PER QUALSIVOGLIA DANNO DIRETTO, INDIRETTO, ACCIDENTALE, SPECIALE, ESEMPLARE E CONSEQUENZIALE (COMPRESI, A TITOLO ESEMPLIFICATIVO E NON ESAUSTIVO, PROCUREMENT O SOSTITUZIONE DI MERCI O SERVIZI, IMPOSSIBILITÀ DI UTILIZZO O PERDITA DI DATI O PROFITTI OPPURE INTERRUZIONE DELL'ATTIVITÀ AZIENDALE) CAUSATO IN QUALSIVOGLIA MODO O IN RELAZIONE A QUALUNQUE TEORIA DI RESPONSABILITÀ, SIA ESSA CONTRATTUALE, RIGOROSA O DOVUTA A INSOLVENZA (COMPRESA LA NEGLIGENZA O ALTRO) INSORTA IN QUALSIASI MODO ATTRAVERSO L'UTILIZZO DEL PRESENTE SOFTWARE ANCHE IN PRESENZA DI UN PREAVVISO CIRCA L'EVENTUALITÀ DI QUESTO TIPO DI DANNI.

NetApp si riserva il diritto di modificare in qualsiasi momento qualunque prodotto descritto nel presente documento senza fornire alcun preavviso. NetApp non si assume alcuna responsabilità circa l'utilizzo dei prodotti o materiali descritti nel presente documento, con l'eccezione di quanto concordato espressamente e per iscritto da NetApp. L'utilizzo o l'acquisto del presente prodotto non comporta il rilascio di una licenza nell'ambito di un qualche diritto di brevetto, marchio commerciale o altro diritto di proprietà intellettuale di NetApp.

Il prodotto descritto in questa guida può essere protetto da uno o più brevetti degli Stati Uniti, esteri o in attesa di approvazione.

LEGENDA PER I DIRITTI SOTTOPOSTI A LIMITAZIONE: l'utilizzo, la duplicazione o la divulgazione da parte degli enti governativi sono soggetti alle limitazioni indicate nel sottoparagrafo (b)(3) della clausola Rights in Technical Data and Computer Software del DFARS 252.227-7013 (FEB 2014) e FAR 52.227-19 (DIC 2007).

I dati contenuti nel presente documento riguardano un articolo commerciale (secondo la definizione data in FAR 2.101) e sono di proprietà di NetApp, Inc. Tutti i dati tecnici e il software NetApp forniti secondo i termini del presente Contratto sono articoli aventi natura commerciale, sviluppati con finanziamenti esclusivamente privati. Il governo statunitense ha una licenza irrevocabile limitata, non esclusiva, non trasferibile, non cedibile, mondiale, per l'utilizzo dei Dati esclusivamente in connessione con e a supporto di un contratto governativo statunitense in base al quale i Dati sono distribuiti. Con la sola esclusione di quanto indicato nel presente documento, i Dati non possono essere utilizzati, divulgati, riprodotti, modificati, visualizzati o mostrati senza la previa approvazione scritta di NetApp, Inc. I diritti di licenza del governo degli Stati Uniti per il Dipartimento della Difesa sono limitati ai diritti identificati nella clausola DFARS 252.227-7015(b) (FEB 2014).

#### **Informazioni sul marchio commerciale**

NETAPP, il logo NETAPP e i marchi elencati alla pagina<http://www.netapp.com/TM> sono marchi di NetApp, Inc. Gli altri nomi di aziende e prodotti potrebbero essere marchi dei rispettivi proprietari.